# Motorola DSP Programmer (Model : MDProg16)

# User Manual

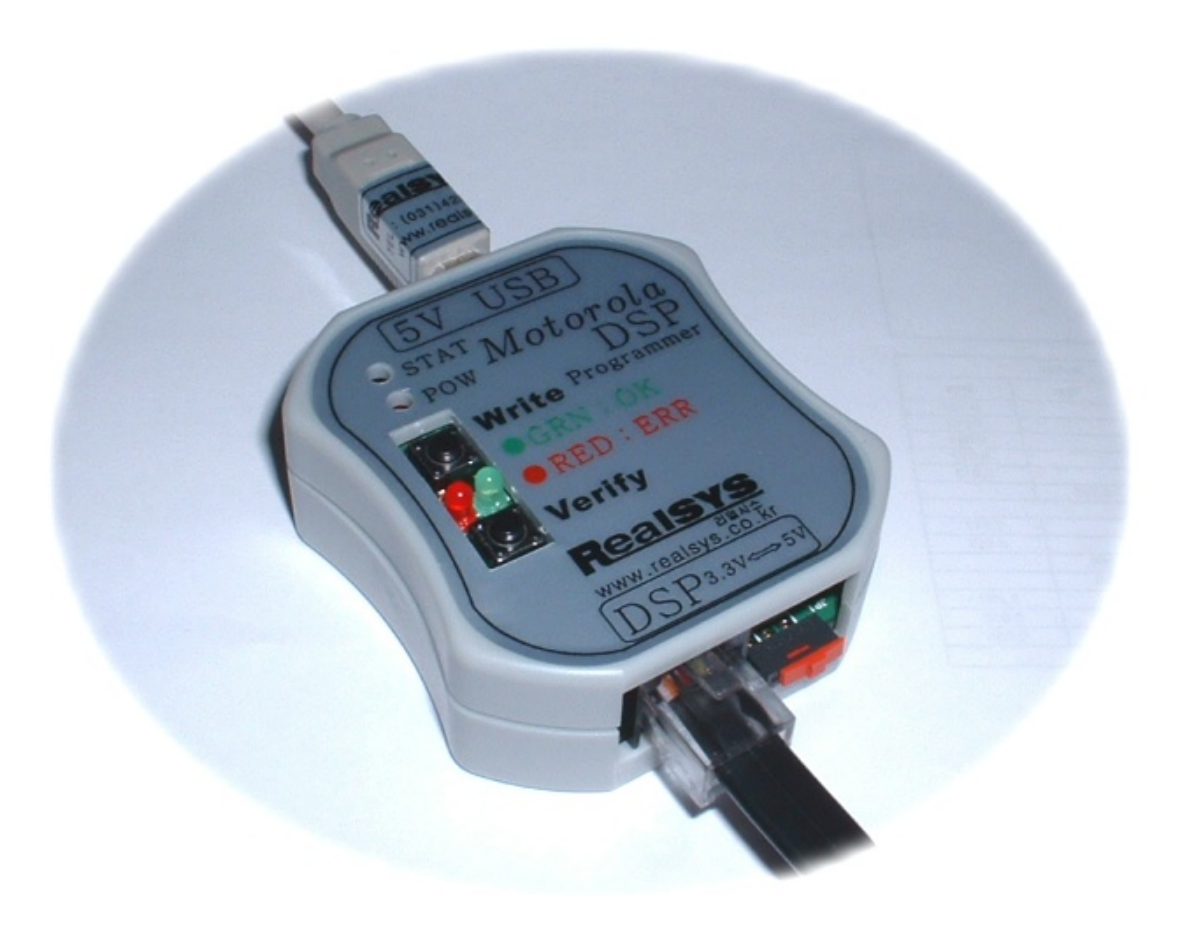

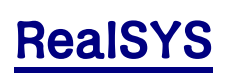

Web: [www.realsys.co.kr](http://www.realsys.co.kr/) Tel: 031-420-4326 Fax: 031-420-4329

# 1. Motorola DSP Programmer Program Feature

- A. Motorola DSP interior flash memory writing and verifying that take advantage of JTAG & OnCE funtion.
- B. User program of Motorola S file can be saved to POD's interior serial EEPROM
- C. User program stored to POD's interior serial EEPROM is written to Motorola DSP's interior flash memory and verified
- D. After load Motorola S file to buffer, and user can designate memory writing area
- E. USB Communication Interface for fast writing  $&$  verifying (PC  $<$  -> POD)
- F. Power Supply : USB(5V) or Target Board VCC(5V)
- G. Supported OS : Windows98/Me/2K/XP

# 2. MDProg16 POD Description

## 1. POD Composition

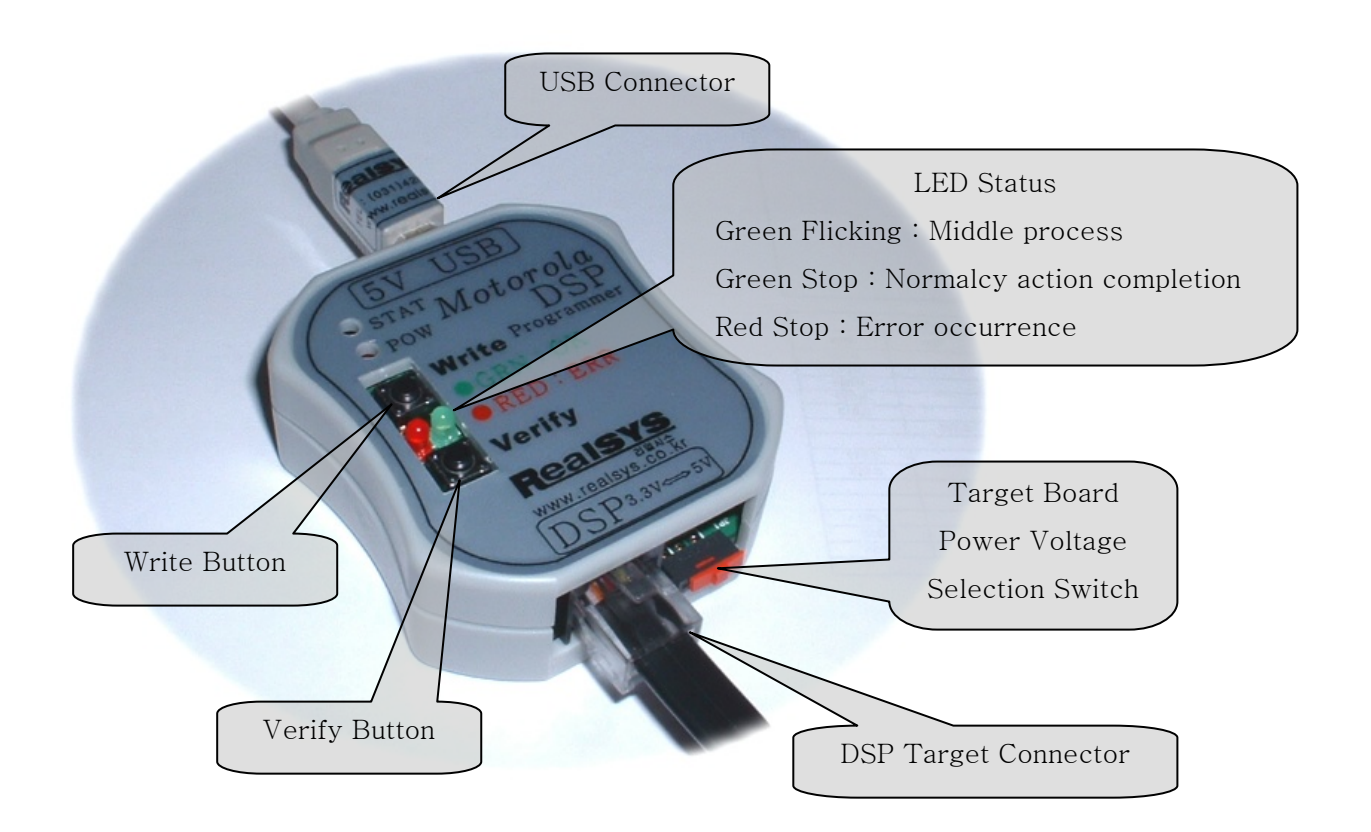

< PC side connection part >

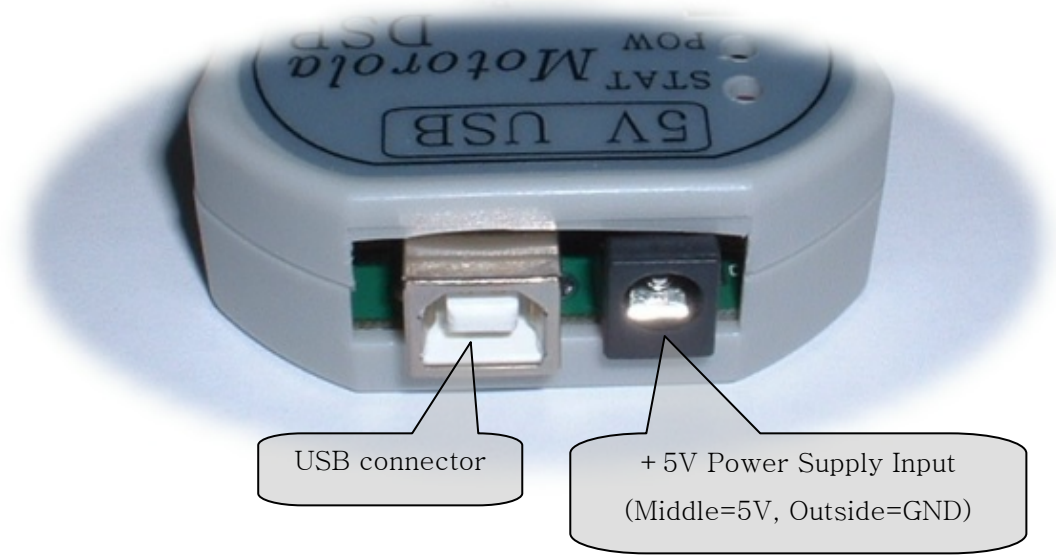

< DSP Target side connection part >

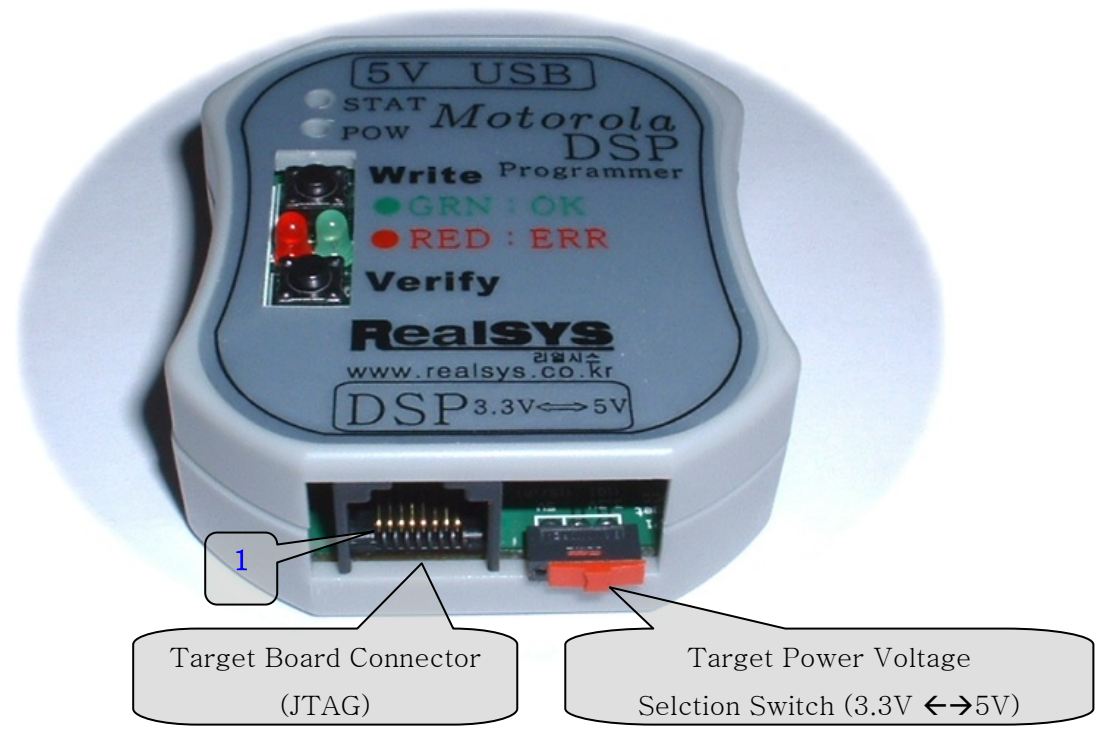

 $\leq$  Caution  $\geq$ : 3.3V is selected for SV-iG and 5V for SV-iP series of LGIS invertor

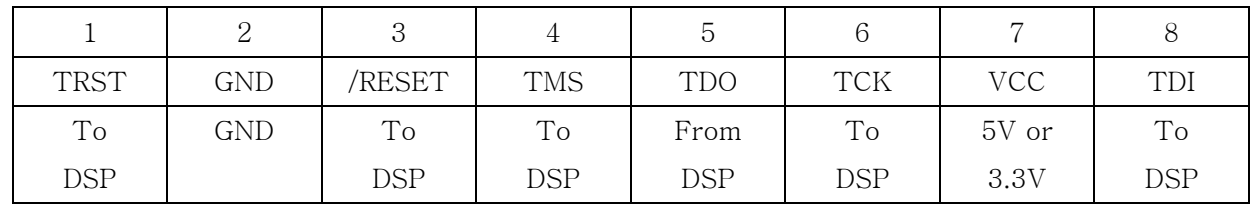

#### < Target Board Connector Pin Arrary >

#### 2. USB POD Device Driver Installation

Before install device driver, please confirm that you have MDProg16 USB Programmer POD, USB cable and application & device driver software for MDProg16 in CD offered.

1) If connected by USB cable between PC and USB POD offered, following screen comes. As followed this time, click next button after selecting "At specification location installation" option.

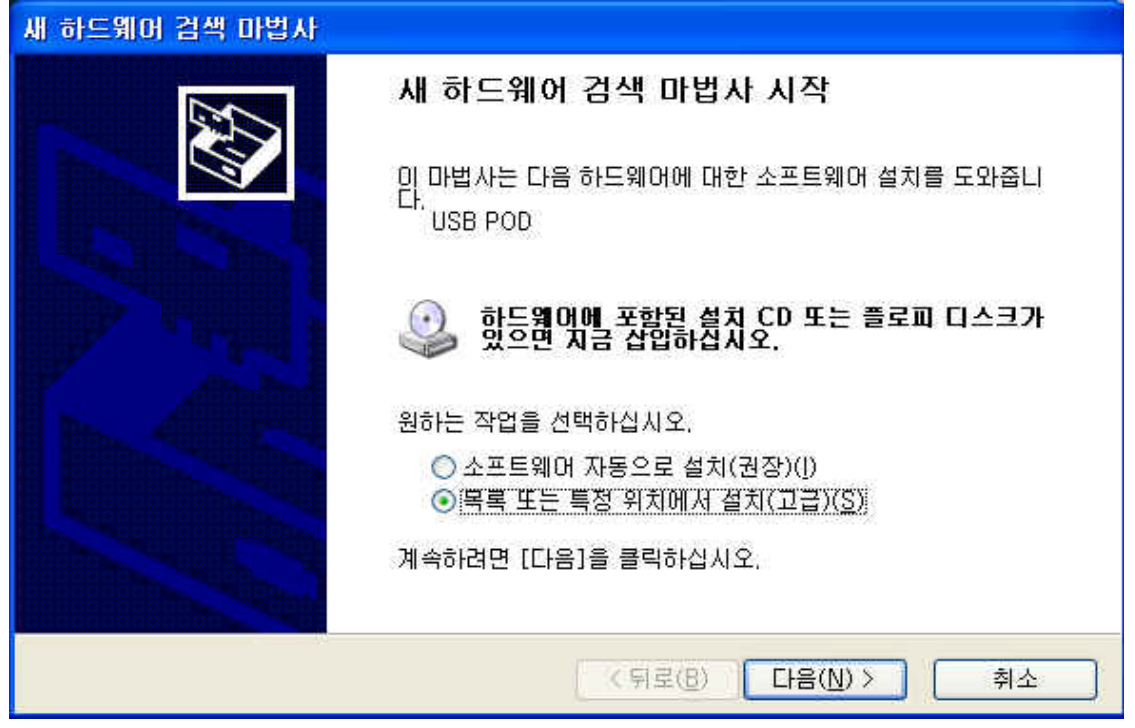

2) Click next button after appointing folder location with device driver software.

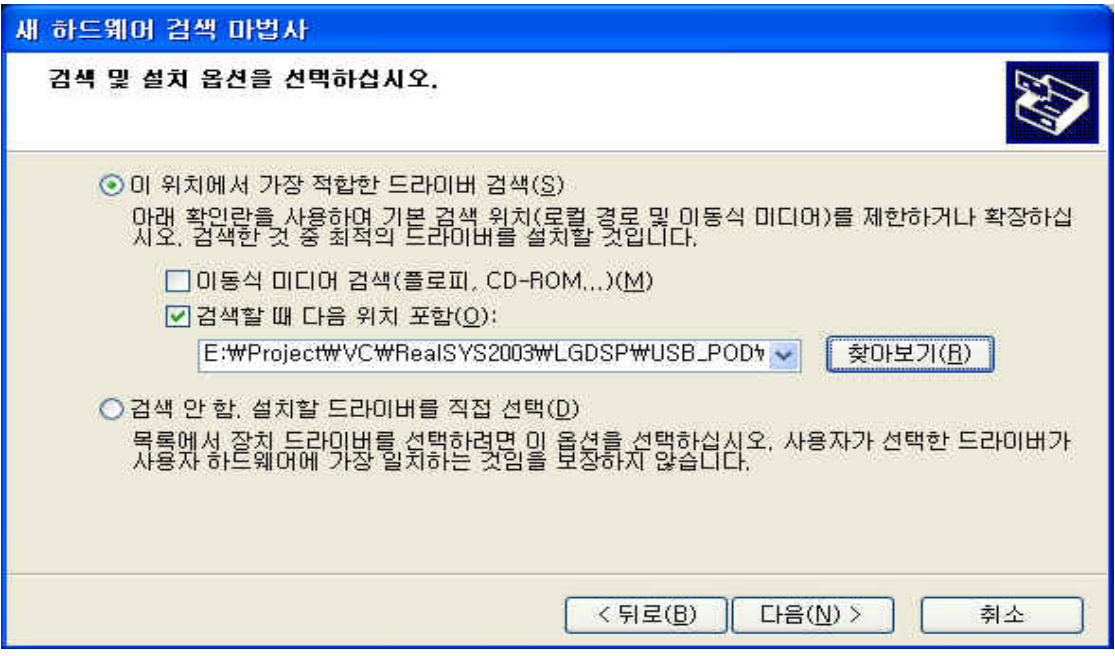

Device driver offered yet did not receive "Windows Device Driver Compatible Authentication". Therefore, if screen such as lower part appears, continue installation by clicking next button. Because this is no any effect in product performance, user need to feel anxiety.

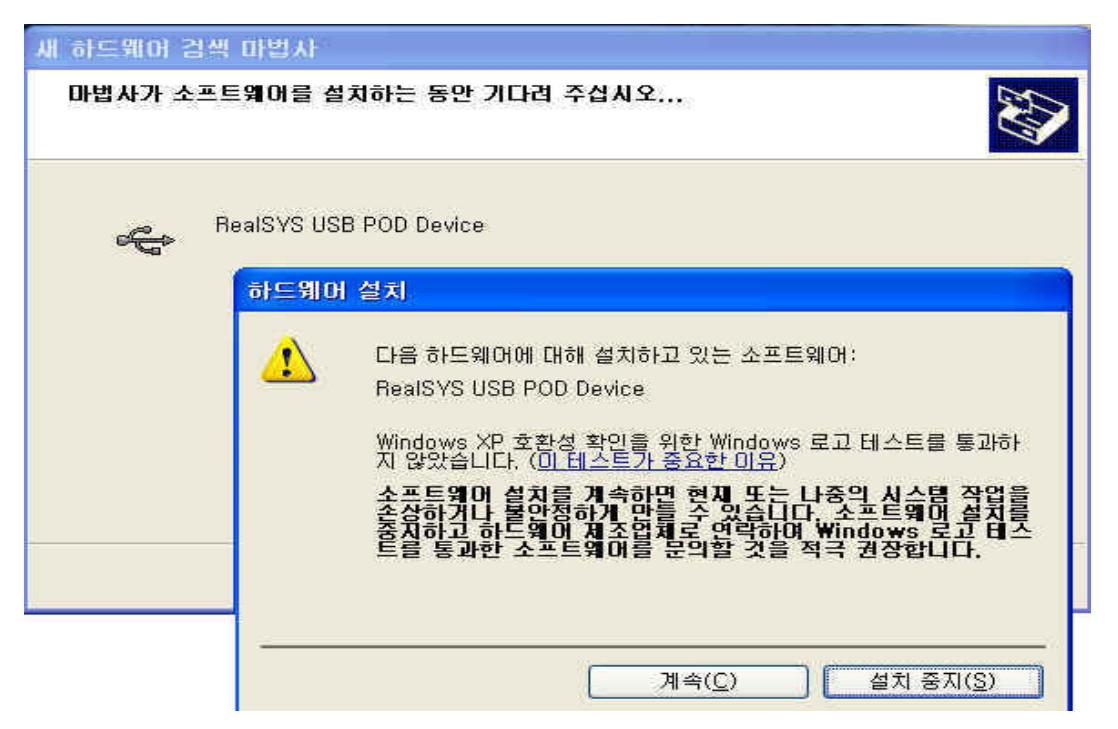

3) If did to above direction, device installation is completed normally. If problem happens when installation, In forst, confirm that USB cable was linked or PC's USB Host controller acts normally.

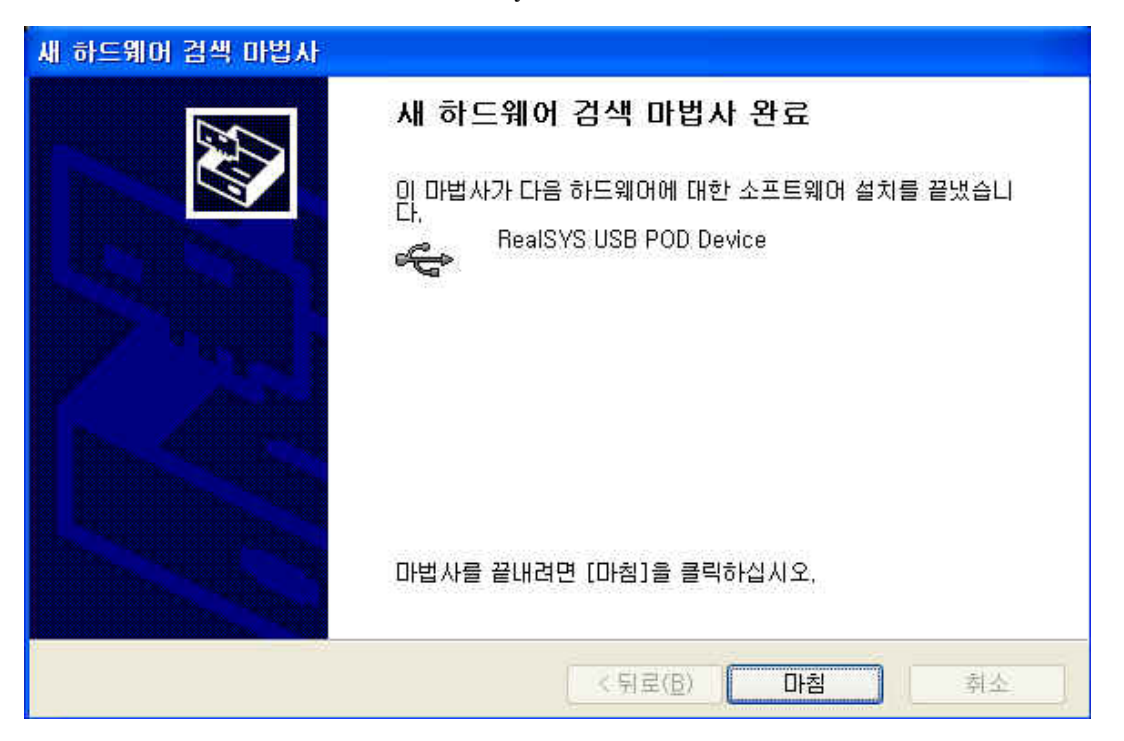

If you see device administrationist of control panel after devicer driver installation, it appears with below picture.

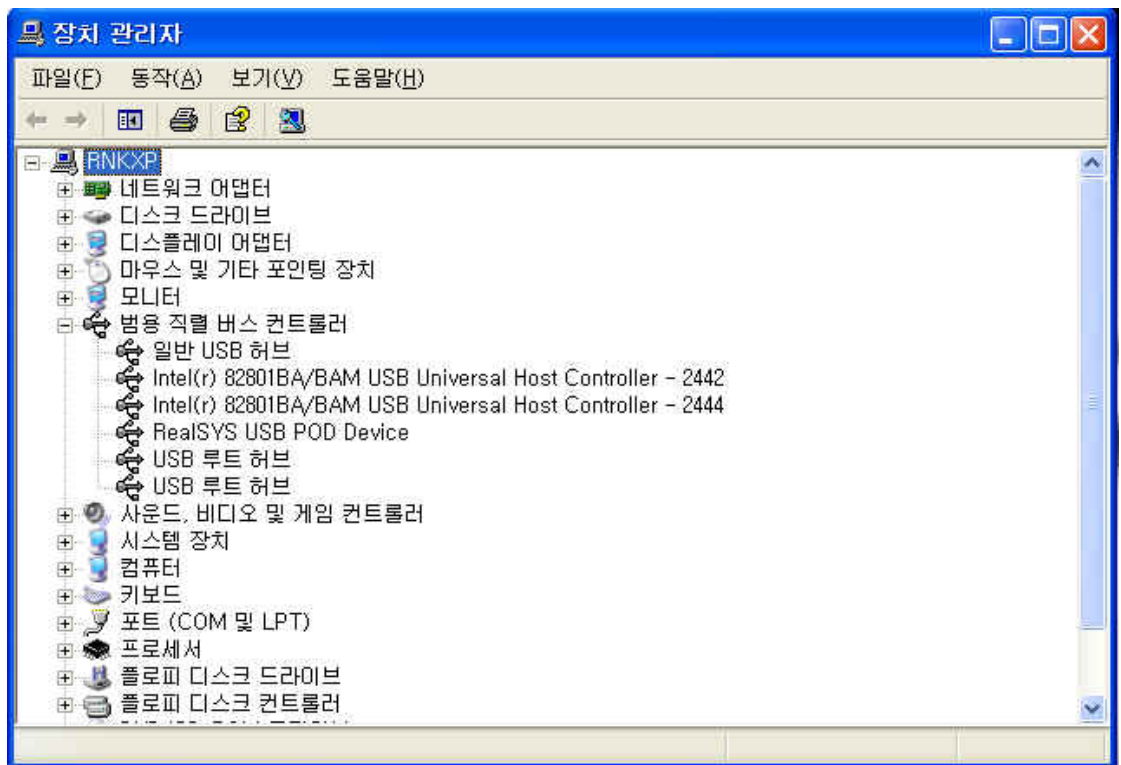

### 3. MDProg16 Application Program Setup

1) If double-click MDProg161.exe file in offered CD, installation process begin.

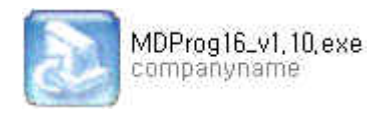

2) If click next button after designate folder to installation, installtion process is completed normally. and short-cut icon is created on main screen.

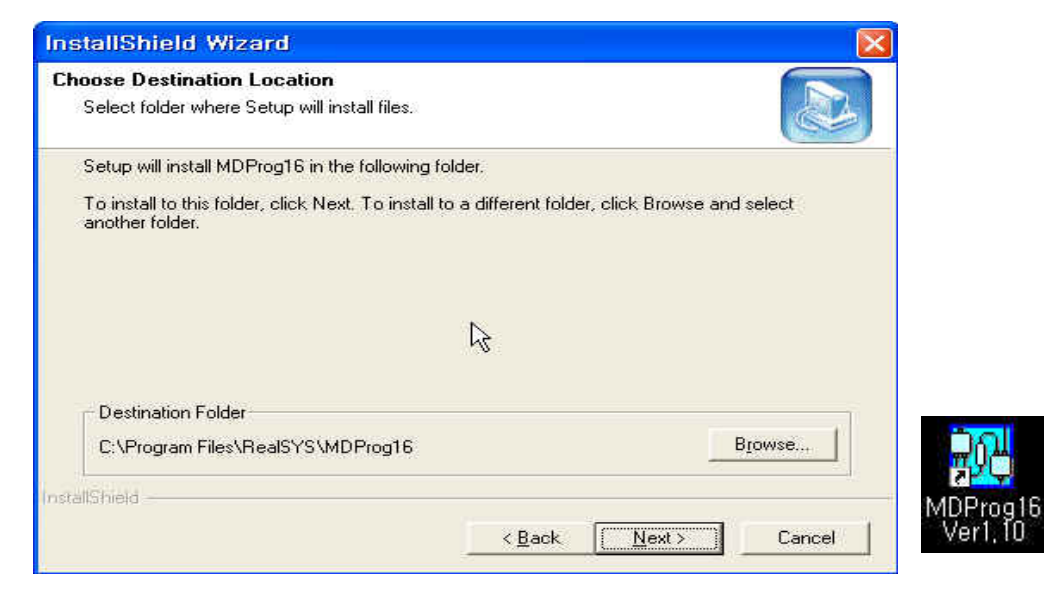

# 3. How to use MDProg16 Application Program

First, before use this applcation program, confirm that PC, USB POD and user target are linked rightly according to above hardware setup description.

#### < Main Program Screen >

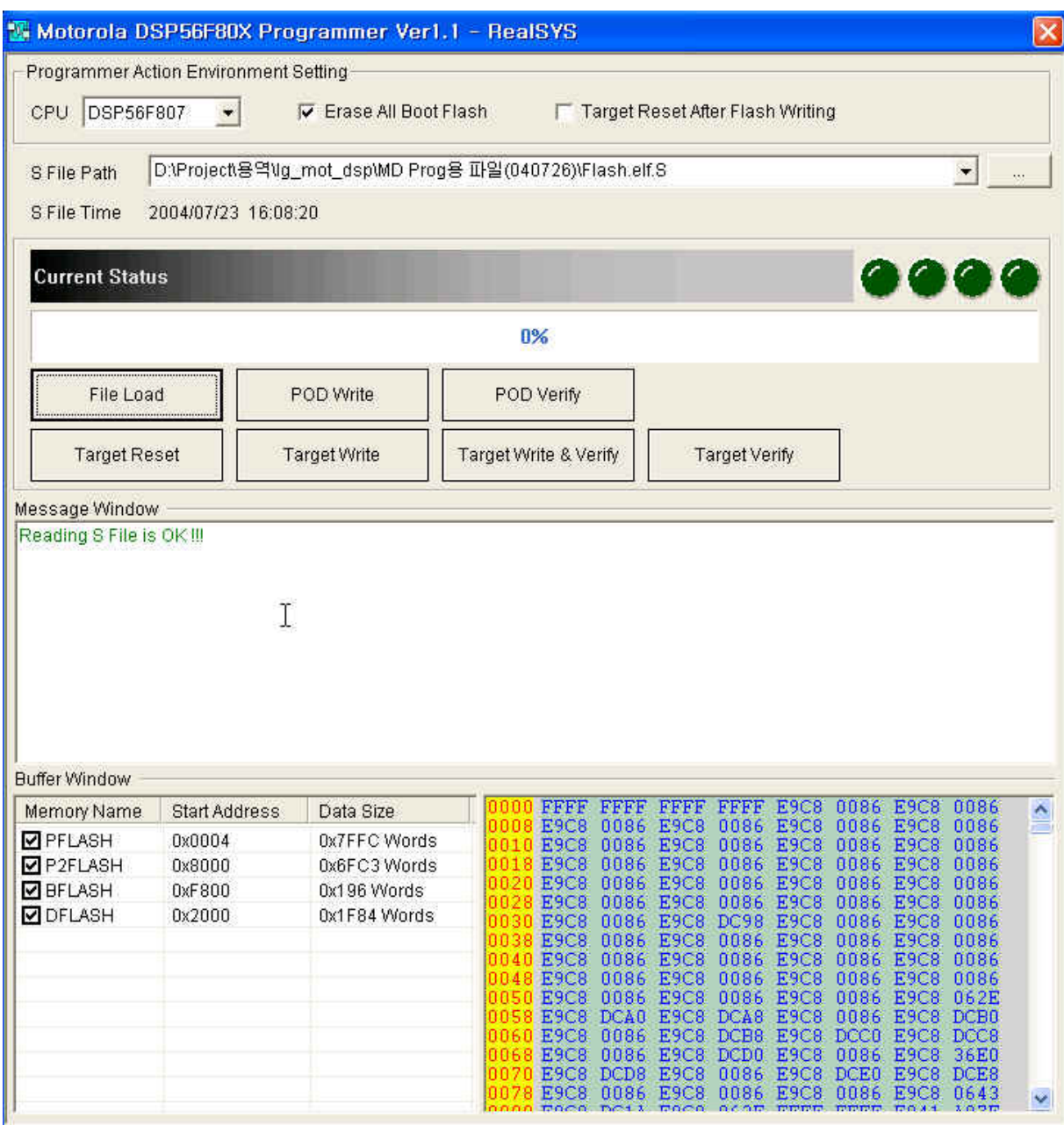

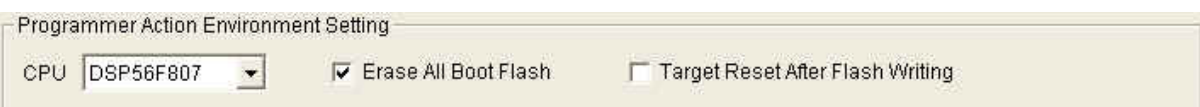

#### ① Programmer Action Environment Setting

CPU Type: DSP56F803/805/807 is supported at current version.

Erase All Boot Flash: If check this option, erase whole boot flash area when erasing time and if unchecked, erase necessary boot flash area according to user program data.

Target Reset After Flash Writing: If check this option, reset target board after writing & verifying action and if unchecked, don't reset.

D:\Project\용역\lg\_mot\_dsp\MD Prog용 파일(040726)\Flash.elf.S S File Path  $\bullet$  . S File Time 2004/07/23 16:08:20

#### ② User program (Motorola S File) Path Setting and display last write time

This part is used when specify whole file path(Motorola S File) to write target board. you click "..." button when search user program file(Motorola S File). This program save recent file path list up to 10 and therefore, if you re-load file, which is loaded recently, please select one item in list of Combo-Box

S File Time : Display last write time of specified Motorola S File.

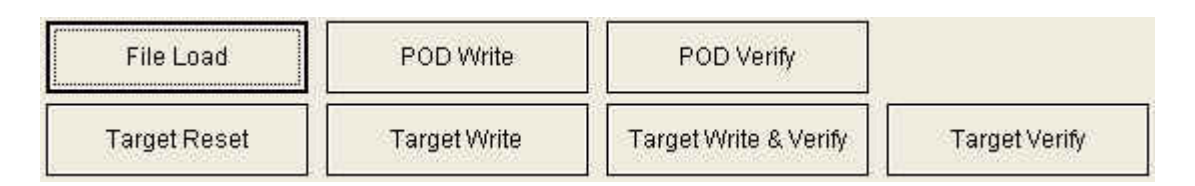

#### ③ Function Button

#### A. File Load

Load user program data to PC side buffer ater reading selected Motorola S File.

#### B. POD Write

Write user program data to interior serial EEPROM in USB POD.

#### C. POD Verify

Compare and examine user program that read to PC's buffer with contents of USB POD's interior serial EEPROM.

#### D. Target Reset

Reset target board and initialize JTAG TAP controller of target MCU.

#### E. Target Write

Write user program data to interior flash memory of target board MCU by page(0x100 words) unit.

#### F. Target Write & Verify

Verify after write user program data to interior flash memory of target board MCU by page(0x100 words) unit.

#### G. Target Verify

Compare and examine user program that read to PC's buffer with contents of interior flash memory of target board MCU.

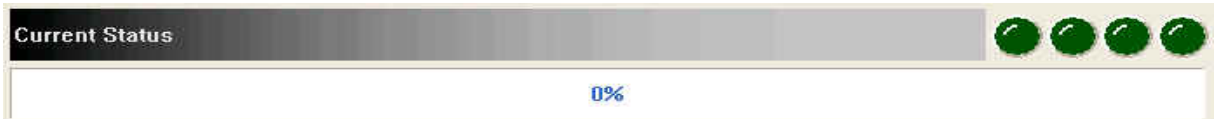

#### ④ Display Current Write & Verify Status

When doing "POD Write, POD Verify, Target Write, Target Write & Verify and Target Verify", display current action process status.

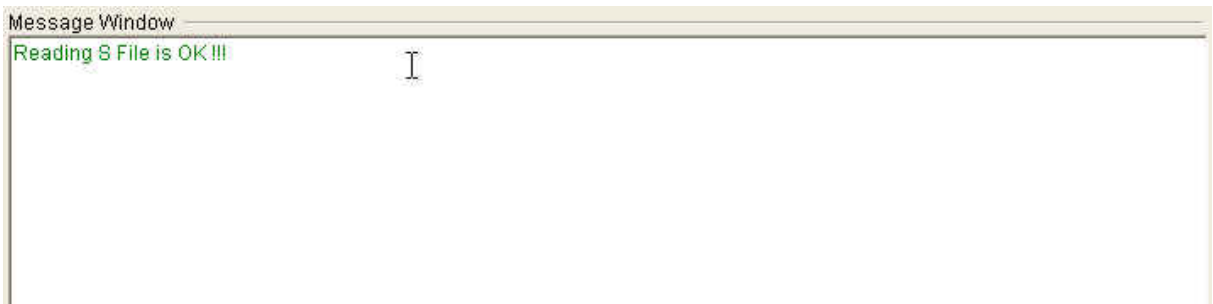

#### ⑤ Message Window

Display error, waring and notification meeage in running on MDProg16 application program.

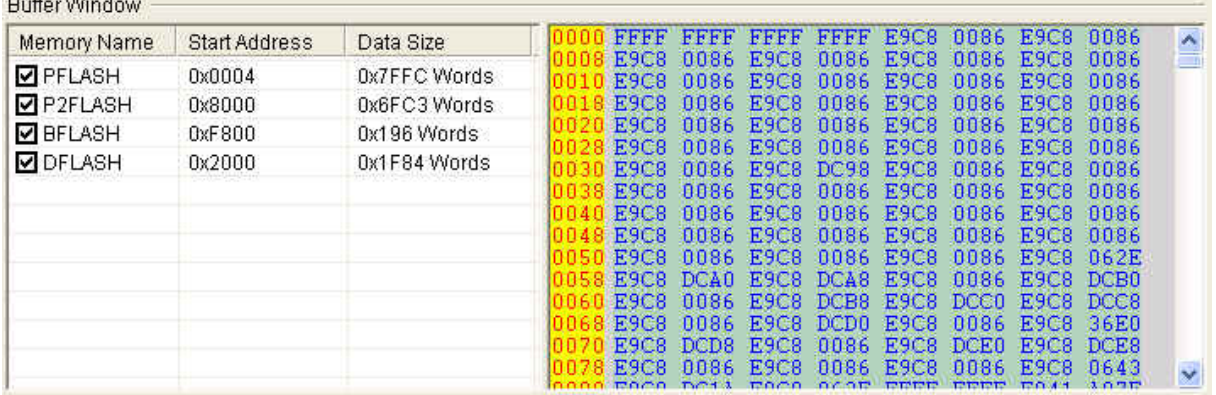

#### ⑥ Buffer Window which display PC's buffer data of user program data by hex value

After read and load specified Motorola S File to PC's buffer, display data by hex value according to interior flash memory area section.

By checking or unchecking check-box located at left size, you can write and verify only selected memory area when doing "Target Write, Target Write & Verify and Target Verify".